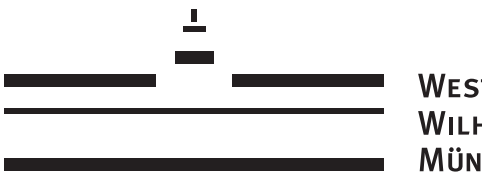

WESTFÄLISCHE WILHELMS-UNIVERSITÄT **MÜNSTER** 

## > Soft ZIV

# **Soft.ZIV**

## Zentrales Dateisystem des ZIV für die Softwareverteilung

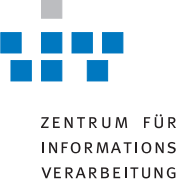

wissen.leben.rechnen WWU Münster

# **Soft.ZIV**

## **Zentrales Dateisystem des ZIV für die Softwareverteilung**

#### **Benno Süselbeck**

Februar 2009

*Verschiedene Softwareprodukte, die das ZIV für die Universität Münster lizenziert hat, werden über das zentrale Dateisystem Soft.ZIV verteilt.*

**Soft.ZIV** bildet die Basis für zahlreiche Softwareinstallationen, die auf zentralen Servern für das High Performance Computing (HPC), Rechnern in den Fachbereichen, Computer-Labs, Arbeitsplätzen zu Hause und mobilen Geräten, realisiert werden.

## **Hersteller, Produkte, Versionen - Organisation von Soft.ZIV**

Das zentrale Dateisystem **Soft.ZIV** gliedert sich auf der obersten Ebene in Unterverzeichnisse für jeden Hersteller, bei dem das ZIV Produkte lizenziert hat. Die Schicht unter den Anbietern bilden die einzelnen Produkte, deren Verzeichnisse sich wiederum in Ordner für unterschiedliche Versionen aufteilen. Hier befinden sich dann Unterverzeichnisse für die unterstützen Betriebssysteme und schließlich die Installationsmedien in Form von Dateien und Verzeichnissen (vgl. auch Abschnitt Installation).

Das ZIV stellt die neuesten Versionen der Softwareprodukte zeitnah nach Verfügbarkeit unter **Soft.ZIV** bereit. Dabei ist jedoch zu beachten, dass zwischen der ersten Ankündigung des Herstellers und der Auslieferung eine gewisse Zeitspanne vergehen kann. Ältere Versionen werden für eine Übergangszeit weiter bereitgehalten, danach aber gelöscht.

Zur Installation und Nutzung der einzelnen Anwendungen sei auf die zugehörigen Dokumentationen verwiesen, die sich als PDF-Dokumente an den entsprechenden Stellen im oben beschriebenen Dateibaum befinden.

Einige Produktverzeichnisse sind nur mit besonderen Rechten zugreifbar, z.B. wenn Softwareprodukte ausschließlich über IVVen oder Institute verteilt werden und somit der Zugang für die Allgemeinheit gesperrt ist. Wenn Sie also keinen direkten Zugriff auf die von Ihnen benötigte Software über **Soft.ZIV** erhalten, dann wenden Sie sich bitte an das ZIV bzw. Ihre IVV.

## **Viele Wege führen zur CD-ROM - Zugriff auf Soft.ZIV**

Im Folgenden werden die Wege aufgezeigt, die zum zentralen Dateisystem **Soft.ZIV** führen. Dabei gibt es zwei Alternativen für den Zugriff:

- 1. Über das Internet
- 2. Als Netzlaufwerk

#### **Internet**

Geben Sie im Browser Ihrer Wahl die URL

<https://zivdav.uni-muenster.de/ddfs/Soft.ZIV>

ein.

Möglicherweise werden Sie dann zunächst mit etwas einschüchternden Meldungen konfrontiert, dass das Zertifikat des entsprechenden ZIV-Servers nicht akzeptiert wird. Das müssen Sie dann ggfs. gemäß den Anweisungen des gewählten Browsers selbst nachholen.

Danach werden Sie nach Kennung und Passwort gefragt. Verwenden Sie hier die Kennung, die Sie vom ZIV erhalten haben und geben Sie Ihr Standardpasswort ein.

Wenn Sie sich erfolgreich authentifiziert haben, erscheint im Fenster die Auflistung des Verzeichnisses Soft.ZIV. Das sieht dann beispielsweise (Browser Safari) so aus:

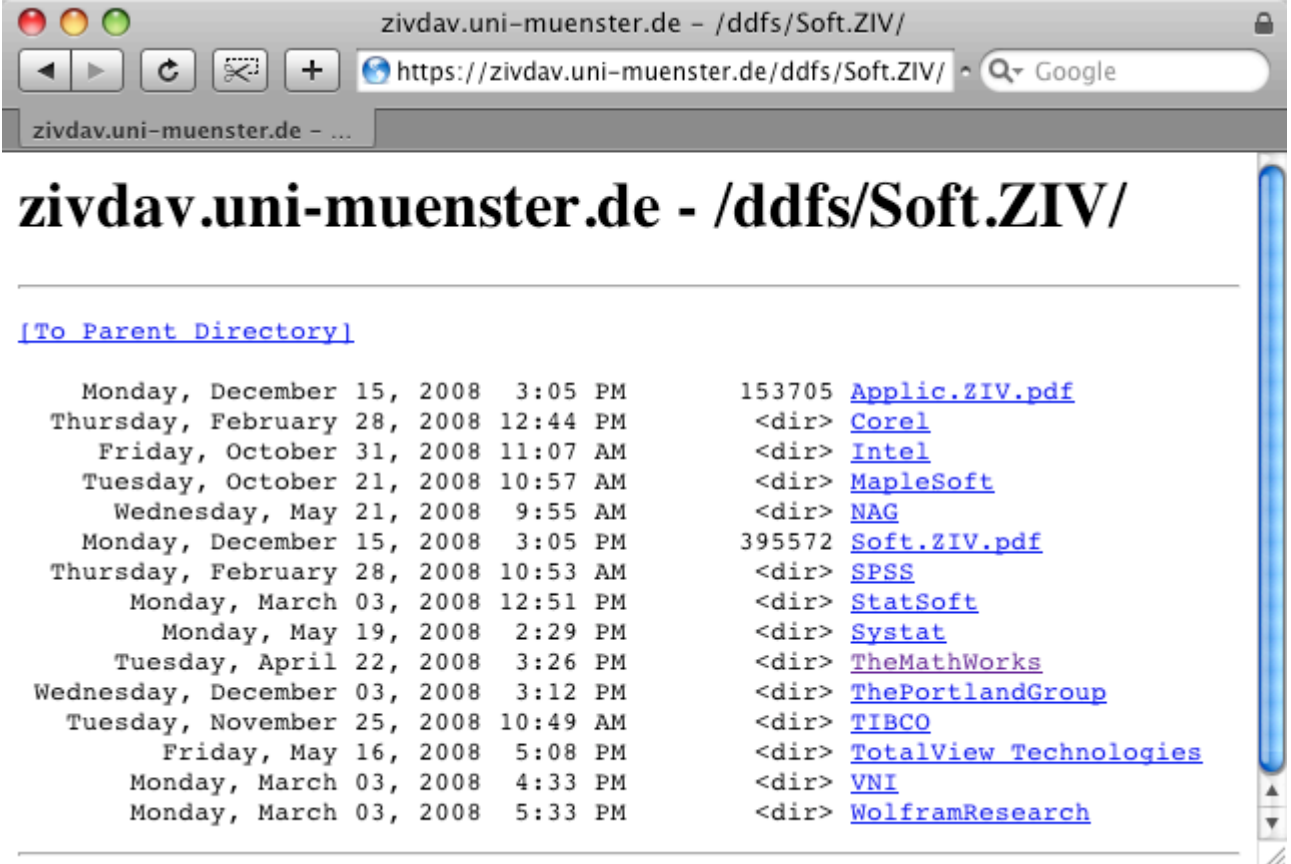

Von hier aus kann man dann zu den einzelnen Produkten navigieren und die Installationdateien mit den entsprechenden Funktionen des gewählten Browsers auf den eigenen Rechner herunterladen. Eine direkte Installation von Produkten ist über diesen Zugang zu **Soft.ZIV** nicht möglich.

Die aktuelle Fassung des vorliegenden Dokuments finden sie unter Soft.ZIV.pdf.

Einige wenige Produkte können aus organisatorischen Gründen nur über eine spezielle Web-Applikation verteilt werden. Die entprechende URL lautet:

<https://www.uni-muenster.de/ZIV/anw/Soft.ZIV.php>

#### **Netzlaufwerk**

Die Einbindung von **Soft.ZIV** als Netzlaufwerk ist etwas aufwendiger und hängt vom genutzten Betriebssystem ab.

Zunächst muss der Rechner, von dem auf die entsprechenden Verzeichnisse zugegriffen werden soll, auf jedem Fall mit dem Netz der Universität verbunden sein. Das betrifft sowohl Rechner innerhalb der Universität wie auch häusliche Arbeitsplätze (VPN). Für eine korrekte netztechnische Einbindung beachte man insbesondere die Konfiguration von Sicherheitskomponenten, wie z.B. Firewalls oder Netzfiltern. Sollten bei diesem Schritt Probleme auftreten, wenden Sie sich bitte nicht an die Betreuer der Softwareprodukte, sondern an den technisch Verantwortlichen Ihrer Rechnerumgebung.

#### **Windows**

Unter Windows wird **Soft.ZIV** als Teil des **ddfs** angeboten, das als Netzlaufwerk eingebunden werden kann. Dazu muss man sich über die persönliche ZIV-Kennung innerhalb der Domäne UNI-MUENSTER mit seinem Standardpasswort authentifizieren.

Das folgende Beispiel zeigt ein Muster für einen entsprechenden Dialog in der Eingabeaufforderung (Start > Alle Programme > Zubehör > Eingabeaufforderung):

C:\>net use <L>: \\uni-muenster.de\ddfs\Soft.ZIV \* /USER:UNI-MUENSTER\<k> Geben Sie das Kennwort für \\uni-muenster.de\ddfs\Soft.ZIV ein: Der Befehl wurde erfolgreich ausgeführt.

Ersetzen Sie dabei <L> durch den Buchstaben eines freien Laufwerks, z.B. S und <k> durch Ihre Nutzerkennung in der Domäne UNI-MUENSTER. Sie werden dann nach Ihrem Kennwort gefragt und geben Ihr Standardpasswort ein. Eine entsprechende Meldung zeigt das Ergebnis der Aktion an.

Wenn der Befehl erfolgreich ausgeführt wird, dann stehen die Daten von **Soft.ZIV** unter dem entsprechenden Laufwerk <L> zur Verfügung.

Alternativ können Sie im Windows-Explorer (Start > Alle Programme > Zubehör > Windows-Explorer) im Menü

**Extras**

den Menüeintrag

**Netzlaufwerk verbinden...**

wählen:

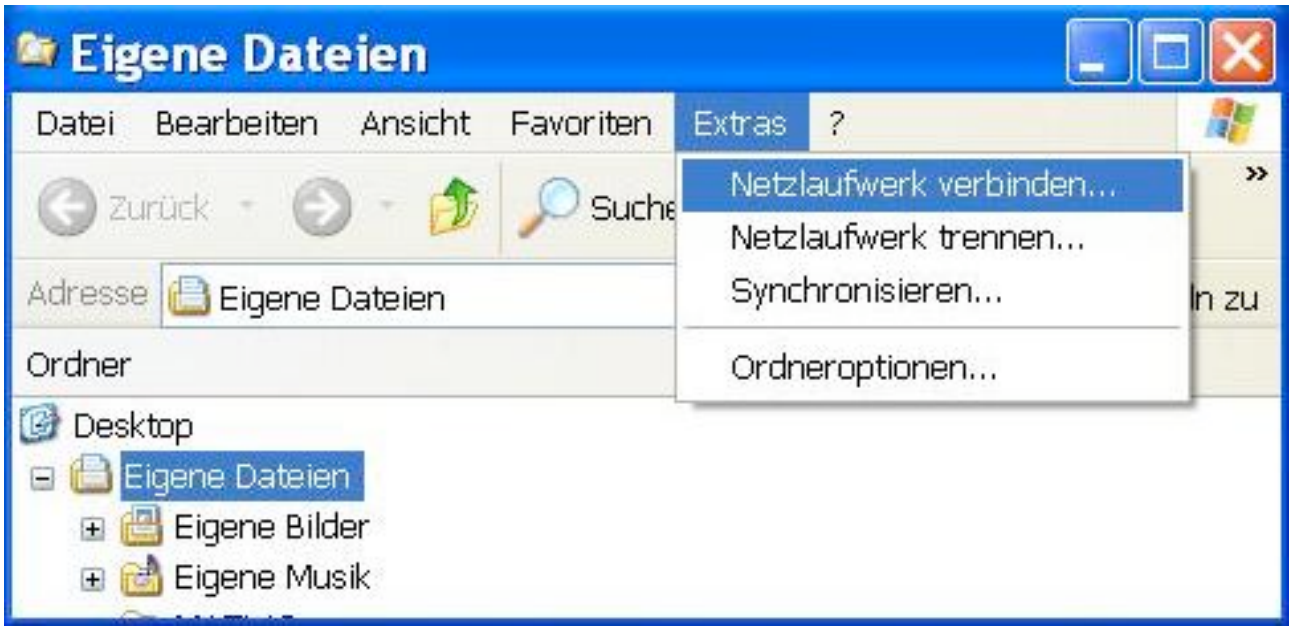

Es erscheint dann folgender Dialog:

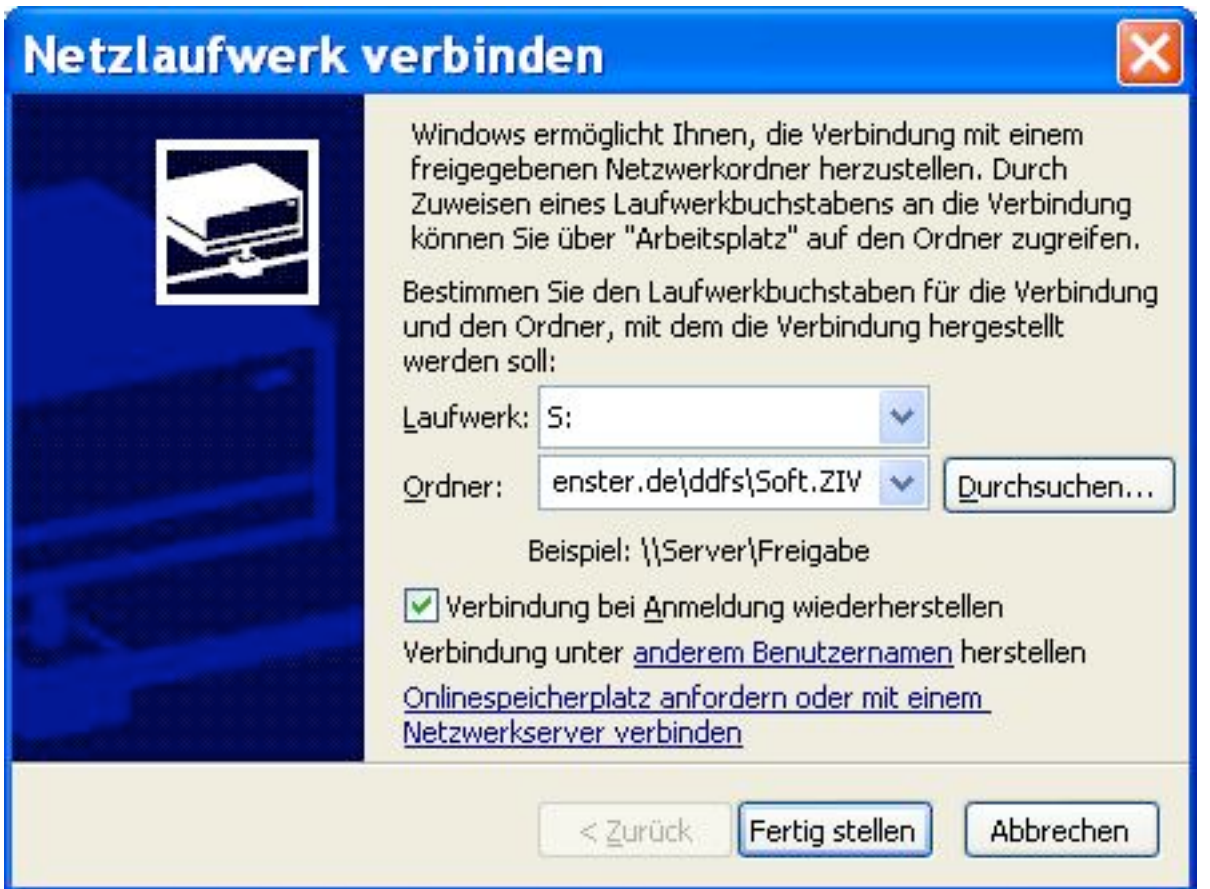

Dort tragen Sie unter **Laufwerk:** den Buchstaben eines freien Laufwerks ein (hier exemplarisch S:) und unter **Ordner:** \\uni-muenster.de\ddfs\Soft.ZIV. Dann klicken Sie auf

Verbindung unter **anderem Benutzernamen** herstellen

Es erscheint ein weiterer Dialog:

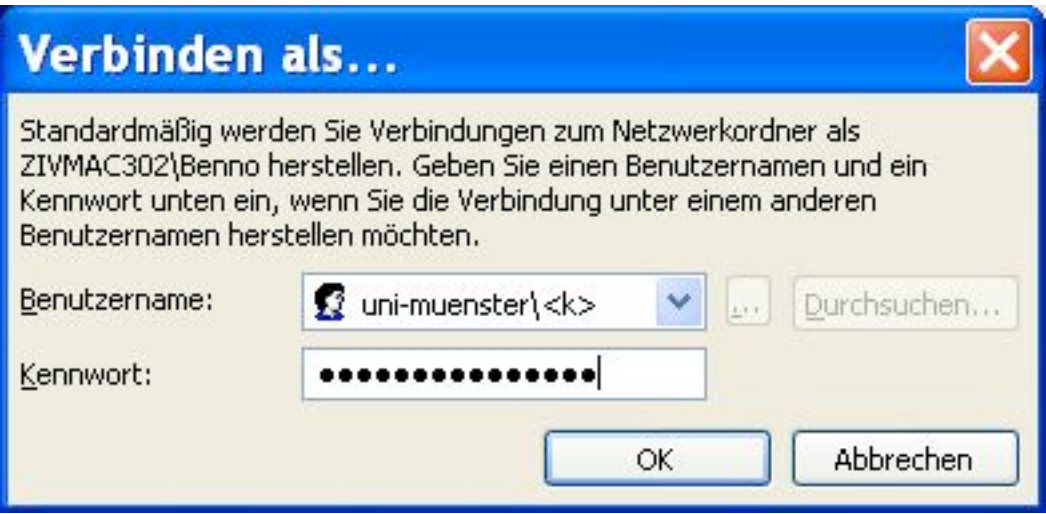

Unter **Benutzername:** geben Sie UNI-MUENSTER\ gefolgt von Ihrer ZIV-Kennung in der Domäne UNI-MUENSTER ein, unter **Kennwort:** das zugehörige Kennwort (Standardpasswort) und drücken dann **OK**.

Wenn dieser Dialog verschwindet, drücken Sie im ersten Dialog auf

#### **Fertig stellen**

Danach sollte das Laufwerk verbunden sein. Durch Navigation in diesem Verzeichnis gelangen Sie zu den von Ihnen gewünschte Medien, wie es die entsprechenden Dokumente beschreiben, die im Dateibaum bei den Produkten als PDF-Dateien bereitstehen.

#### **Linux/Unix**

Für Linux bzw. Unix-Systeme erfolgt die Bereitstellung von **Soft.ZIV** über NFS.

Das Dateisystem wird dabei für alle Benutzer simultan zur Verfügung gestellt. Dazu muss auf der Maschine ein lokales Verzeichnis

#### /Soft.ZIV

angelegt werden. Darauf wird das Verzeichnis

#### /Soft.ZIV

des Rechners zivsmp.uni-muenster.de montiert. Für diese Aktionen sind Administratorrechte (root, sudo) erforderlich. Der Zugriff kann nur lesend erfolgen.

Für weitere Informationen ziehe man die Dokumentation für den Befehl mount zu Rate. Ein typischer Aufruf wäre z.B.

#### mount -t nfs -o ro zivsmp:/Soft.ZIV /Soft.ZIV

Sinnvollerweise ist für Linux/Unix-Rechner, auf denen Anwendungen des ZIV laufen sollen, das zentrale Dateisystem permanent montiert. Dies kann durch einen entsprechenden Eintrag in Konfigurationsdateien erreicht werden, z.B. durch die Zeile

zivsmp:/Soft.ZIV /Soft.ZIV nfs auto 0 0

in der Datei

#### /etc/fstab

Über das lokale Verzeichnis /Soft.ZIV besteht nun die Möglichkeit auf die Installationsmedien der angebotenen Produkte zuzugreifen. Beachten Sie die entsprechenden produktspezifischen Informationen (PDF-Dateien).

#### **Mac OS X**

Unter MacOSX führen drei Wege zum Ziel. Sie werden alle über den Dateimanager (Finder) realisiert und unterscheiden sich nur im verwendeten Protokoll:

- https
- smb
- nfs

Für alle drei Möglichkeiten wählen Sie im Finder das Menü

#### **Gehe zu**

und dort den Eintrag

#### **Mit Server verbinden**

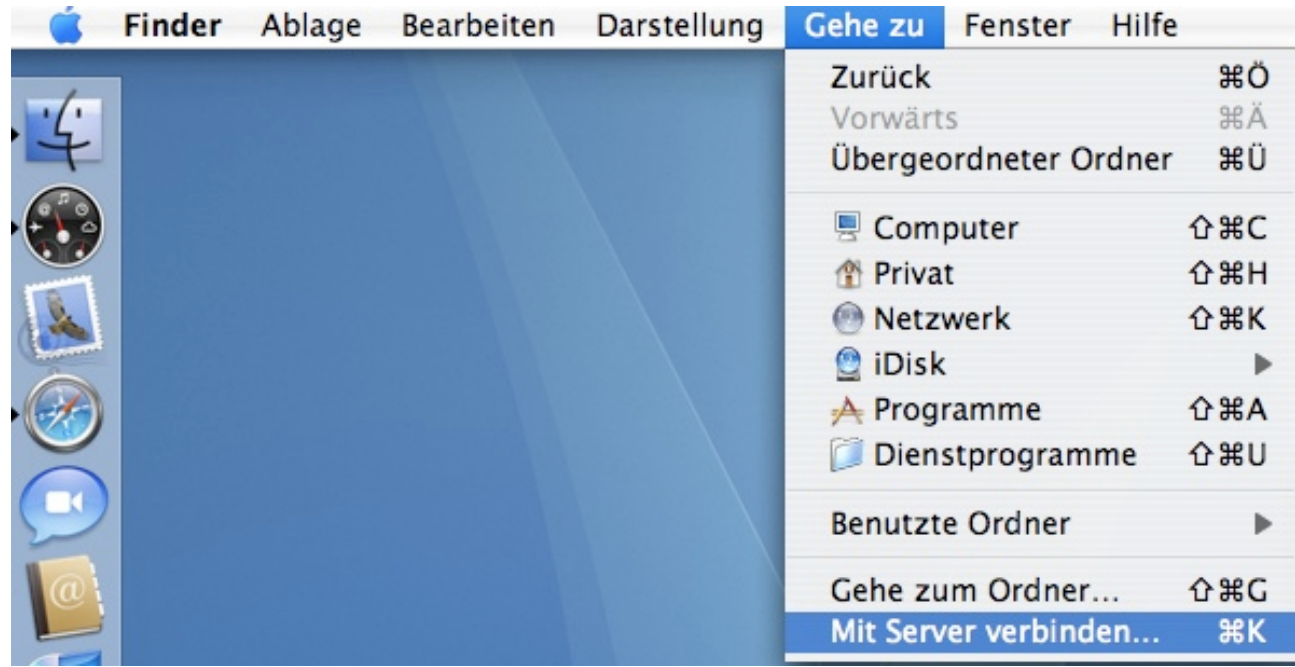

Es erscheint dann folgender Dialog:

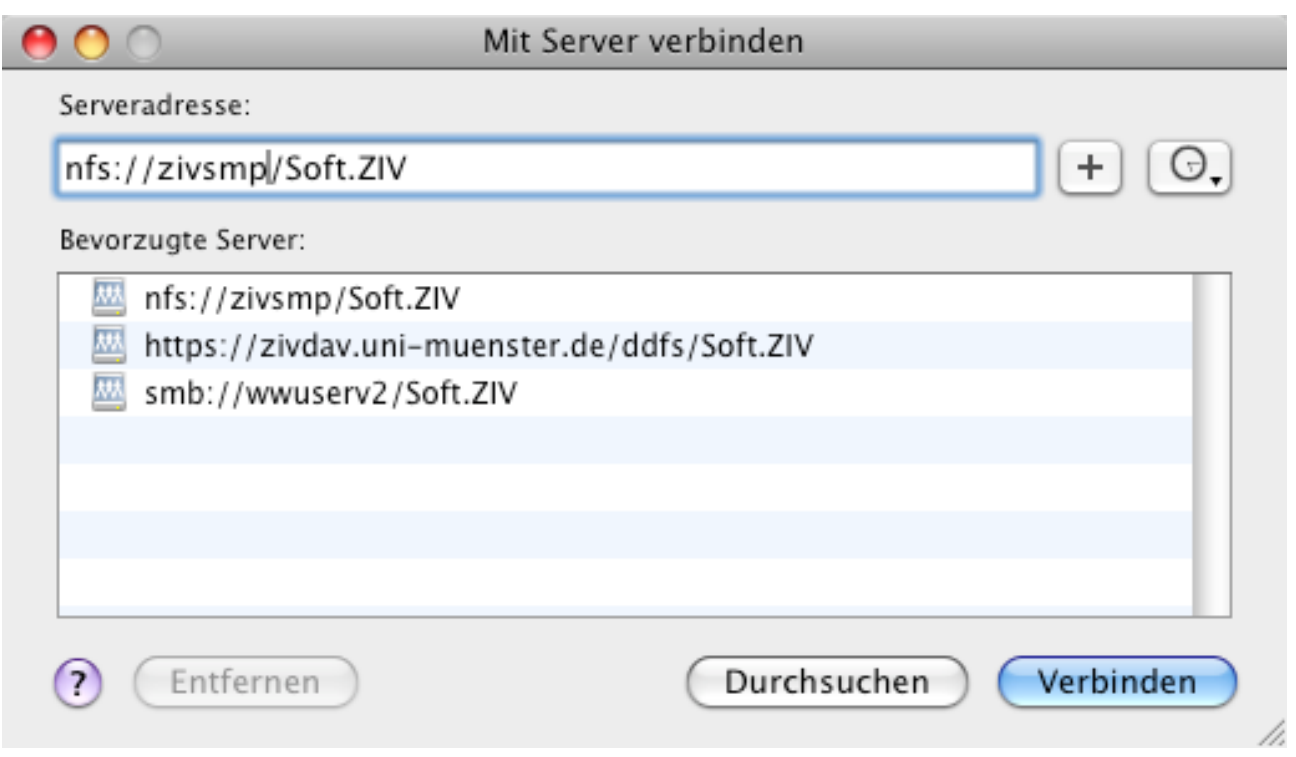

Tragen Sie im Feld Serveradresse die entsprechende Angabe ein.

Für nfs:

nfs://zivsmp/Soft.ZIV

Für https:

https://zivdav.uni-muenster.de/ddfs/Soft.ZIV

Für samba:

```
smb://wwuserv2/Soft.ZIV
```
Drücken Sie anschließend **Verbinden**. Für die Protokolle https und smb ist wieder eine Authentifizierung mit Ihrer ZIV-Kennung und Ihrem Standardpasswort erforderlich.

Anschließend können Sie mit dem Finder im entsprechenden Ordner navigieren. Hier befinden sich in den Verzeichnissen der einzelnen Produkte auch die zugehören Dokumentationen im PDF-Format.

## **Scheiben, Archive, Verzeichnisse - Installation aus Soft.ZIV**

In der Regel existieren zur Installation der angebotenen Anwendungen mehrere Optionen, die aber nicht immer für alle Produkte unterstützt werden.

Beachten Sie, dass sie möglicherweise neben den eigentlichen Installationmedien noch andere Informationen benötigen. z.B. Lizenzdateien, Aktivierungscodes und die Namen von Lizenzservern. Entweder Sie finden diese Angaben ebenfalls unter **Soft.ZIV** oder sie erhalten sie auf einem anderen Weg, z.B. per E-Mail vom ZIV. Dies ist für jedes Produkt separat beschrieben.

Bevor Sie ein Produkt lokal installieren, prüfen Sie bitte, ob es in Ihrer Umgebung (Institut, Fachbereich, IVV) nicht schon zur Verfügung steht.

**Achtung:** Der Umfang einiger Installationsdateien ist erheblich (mehrere GB!). Daher kann es hilfreich sein, sich die Medien innerhalb der Universität, z.B. in den Computer Labs des ZIV, auf mobile Datenträger oder Geräte zu laden, anstatt direkt von zu Hause aus das Herunterladen zu initiieren.

#### **Installation von CD bzw. DVD**

Diese Option ermöglich die Installation eines Produkts direkt von einer CD oder DVD. Dazu werden unter **Soft.ZIV** Abbilder der Originaldatenträger bereitgestellt, z.B. als .iso-Dateien. Kopieren Sie die entsprechenden Dateien auf Ihr lokales System und erstellen Sie daraus mit einem Brennprogramm Ihrer Wahl die CDs bzw. DVDs. Prinzipiell ist die Erstellung auch direkt aus dem Netzlaufwerk möglich, aber manche Brennprogramme benötigen hohe Datenübertragungsraten und sind anfällig gegen Schwankungen im Netz. Deshalb ist es empfehlenswert, zunächst eine lokale Kopie anzulegen.

#### **Installation mit Hilfe einer Archivdatei**

Dabei wird eine Archivdatei (z.B. . zip, .tgz) auf das lokale System kopiert und dort in einem temporären Verzeichnis mit dem entsprechenden Programm entpackt. Der entstehende Dateibaum kann dann zur Installation direkt genutzt werden. Die übertragenen Datenmengen entsprechen in etwa denen einer CD bzw. DVD, man kann jedoch den Schritt zur Erstellung des Datenträgers auslassen.

#### **Direkte Installation aus dem Netzlaufwerk**

Hierbei benutzt man das unter **Soft.ZIV** angebotene Installationsverzeichnis direkt. Es müssen daher vor der Installation keine Kopien gezogen werden. Möglicherweise ist auch die Menge der zu übertragenden Daten geringer, da abhängig von den bei der Installation ausgewählten Komponenten nicht der gesamte Umfang des Datenträgers benötigt wird. Diese Form der Installation ist der komfortabelste Weg, hängt aber von einer stabilen und schnellen Netzwerkverbindung ab und ist nur dann möglich, wenn das zentrale Dateisystem als Netzlaufwerk eingebunden wurde.